## **Step by Step Instructions for Installing N1MM Logger+**

**\*\*Note\*\*** *As of June 4th 2019 the N1MM website has been updated with some cosmetic changes involving accessing installation files. The Full Install and Latest Update are accessed from <Downloads><ProgramFiles> while the UDC repository is under <Downloads><FileExplorer>*

1. Go to [www.n1mm.com](http://www.n1mm.com/) and select **Files** > **N1MMplus Full Install**

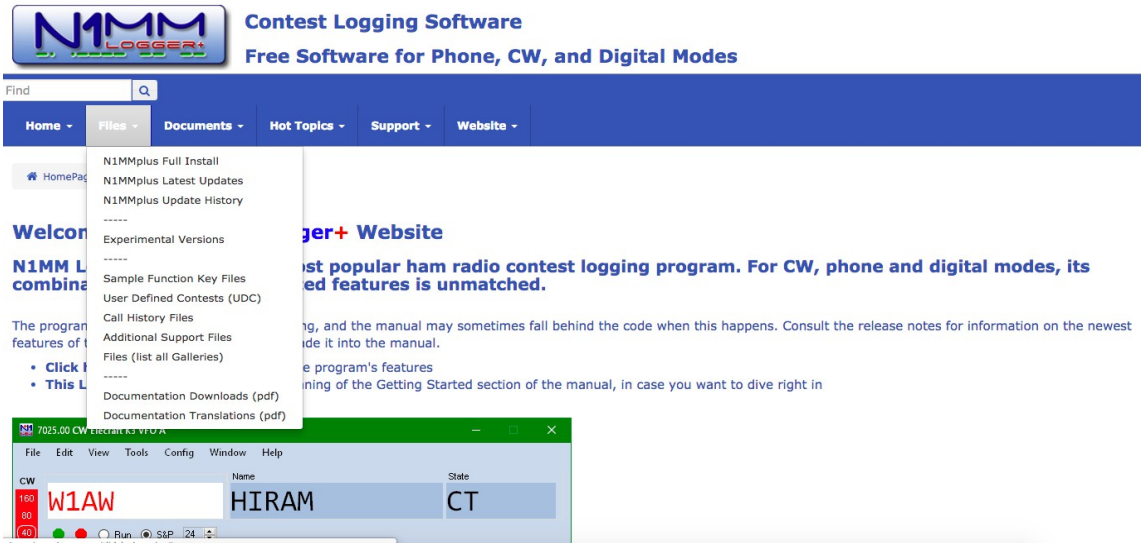

- 2. Click **Click Here to Download Full Installer** and download the N1MM Logger+ FullInstaller exe file – normally downloads to your Downloads Folder.
- 3. Now select **Files > N1MMplus Latest Updates** and download the most recent update exe file (at the top)
- 4. Go to your Downloads folder and run the N1MM Logger + FullInstaller exe file. Accept all defaults and click Finish and then the OK box (may be hidden behind a RevisionHistory text window) to re-boot the computer. There will now be an N1MM Logger + icon on your desktop but don't run it yet.
- 5. Return to your Downloads folder and run the N1MM Logger + Update exe file. Click OK or Next to all popups and when complete untick the **Run N1MM Logger +** box and click Finish to complete the initial setup without starting the program just yet. (Close any annoying RevisionHistory window that appears and which may hide the 'Finish' box)

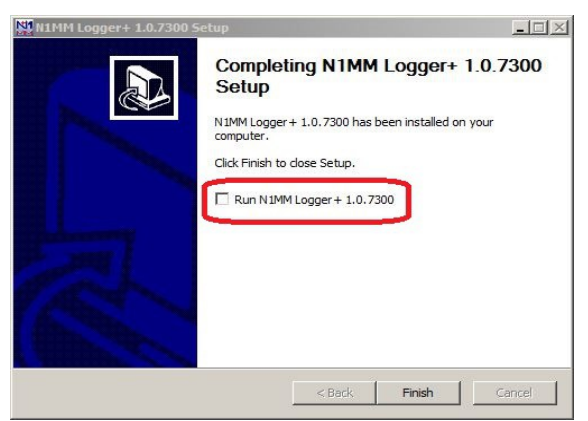

6. You should now have 2 N1MM Logger + folders; one under Program Files containing executables and another at **C:\Users\{Username}\My Documents\N1MM Logger +** with folders for user files.

- 7. We now need to install the template for the 40m QSO Party since this contest is not included in the main N1MM logger program. Go to **Files > UserDefinedContests(UDC)** and download the file RSGB\_40QP.udc to the UDC folder in your N1MM user files area – **C:\Users\ {Username}\My Documents\N1MM Logger +\UserDefinedContests**.
- 8. We are now ready to run the program. Double click the N1MM Logger + icon on the desktop and following an initial splash page the **Database Creation** window will appear.
- 9. Select **Create new N1MM Logger + database** > OK

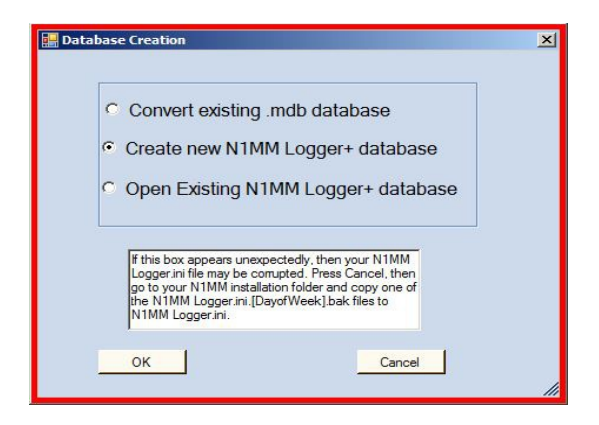

10. Click OK to any informational windows until the **Create New Database** window appears. Accept the default database name of ham.s3db and press Save.

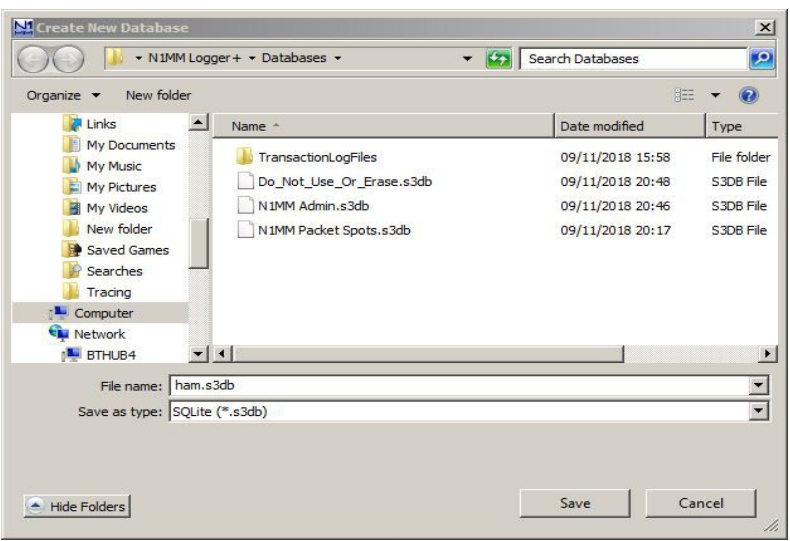

11. You'll then be prompted to complete the Config/Station info table. The only *essential* information required is your Call and DX in the ARRL Section box but feel free to enter any other information. This will be used for the header information in the Cabrillo file.

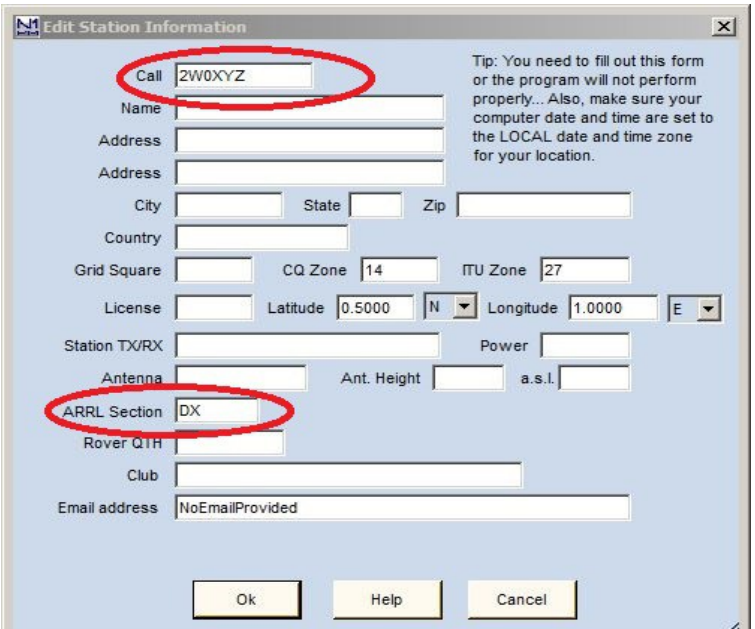

Click OK to complete the installation and you will see 2 windows on your desktop – a QSO Entry Window and a Log Window. These can be moved and resized by dragging to suit.

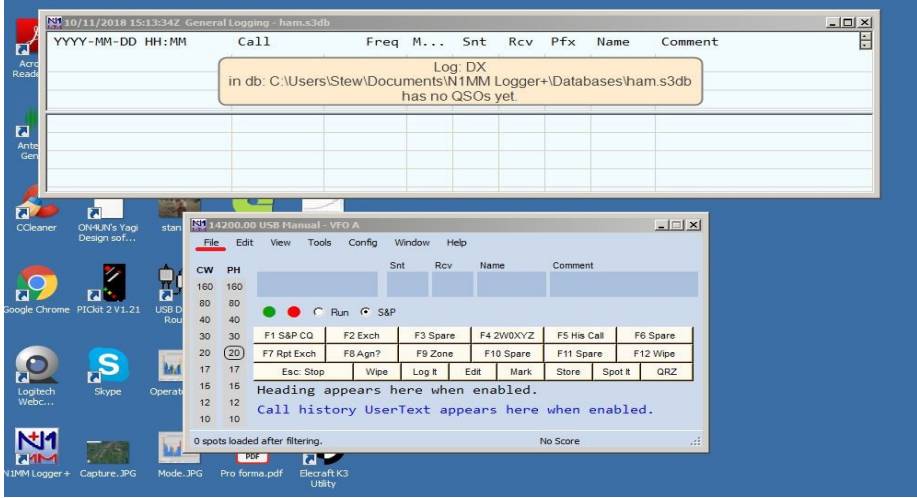

12. Click on **File** and select **New Log in Database: ham.s3db** from the drop down to bring up the contest setup window. Click the Log Type dropdown arrow and scroll to and select RSGB\_40QP which will be listed provided step 6 above was carried out correctly. If for any reason you need to repeat this step you will need to re-start N1MM.

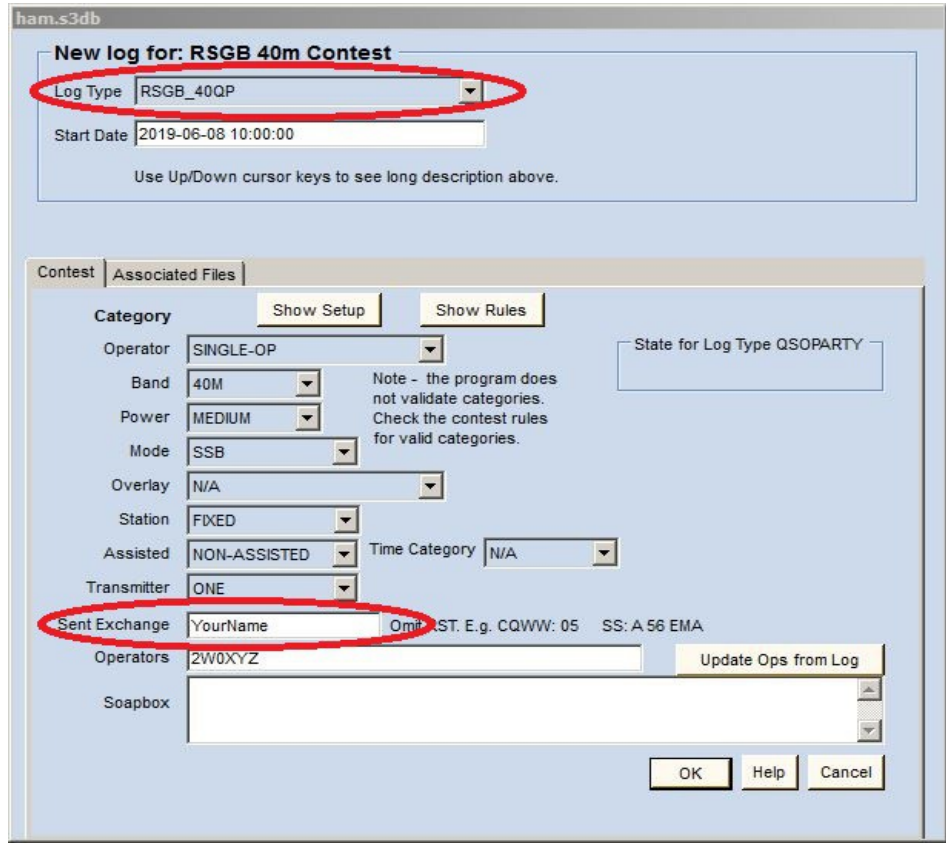

Fill in the Contest Category boxes (check the rules). The Sent Exchange contains the name you will be sending in the contest and any default such as *YourName* MUST be replaced with your own name exactly as you will be sending during the contest. THIS IS IMPORTANT. Click OK and the QSO Entry and Log Window will re-appear but this time the entry boxes will reflect the information you need to enter for the 40m QSO Party.

- 13. Hopefully you already have your radio and PC linked ('CAT') for everyday logging and it should be easy to set up for N1MM Logger - see the section **Getting Started** >1.5 **Interfacing Basics** in the Documents section of the N1MM+ website. CAT is pretty much essential for contesting but this is a very simple contest so if you don't yet use it or know what it is you can still take part by setting the band and mode manually – in the Callsign box type  $7000 >$ ENTER followed by LSB > ENTER to set the logger to the 40m band and on Lower Sideband. The exact frequency won't be recorded but it's acceptable to simply record the band. Ensure your PC clock is accurate as this is how the logger records time – and check the time in the Log Window is showing the UTC time at all times.
- 14. Practice entering dummy QSOs. Enter the callsign in the left hand box and then hit Spacebar to take you to the Name box. Fill in the name and then press Enter to store the contact in the Log Window (you may need to adjust/drag the columns). The report boxes are bypassed because contest reports are always 59 (don't ask!). You will be warned if you've worked a station before – so called Dupes are worth nothing. Ignore the F-key macros for now; they are for the cw or data user or the phone operator who has set up the 'voice keyer' facility.

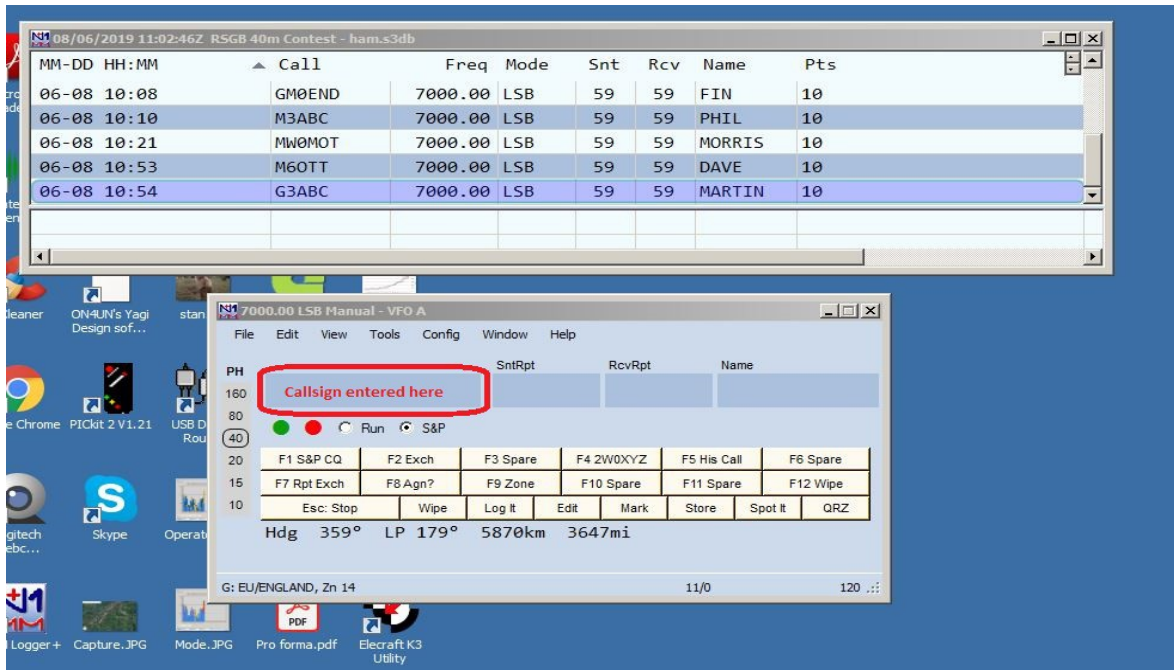

Spend time practicing at logging dummy contacts. If you need to clear the log and start again you can type WIPELOG in the call box to start over again (but not during the contest!).

15. When the contest is over create the Cabrillo file from your log to upload for adjudication. From the Entry Window go to **File > Generate Cabrillo File**. Check the following 2 advisories to confirm your name (in Sent Exchange) and Contest Categories (see Section 11) are correct. From the subsequent File Save window choose a location for your Cabrillo which is named {callsign.log}. Do not change this file naming convention.

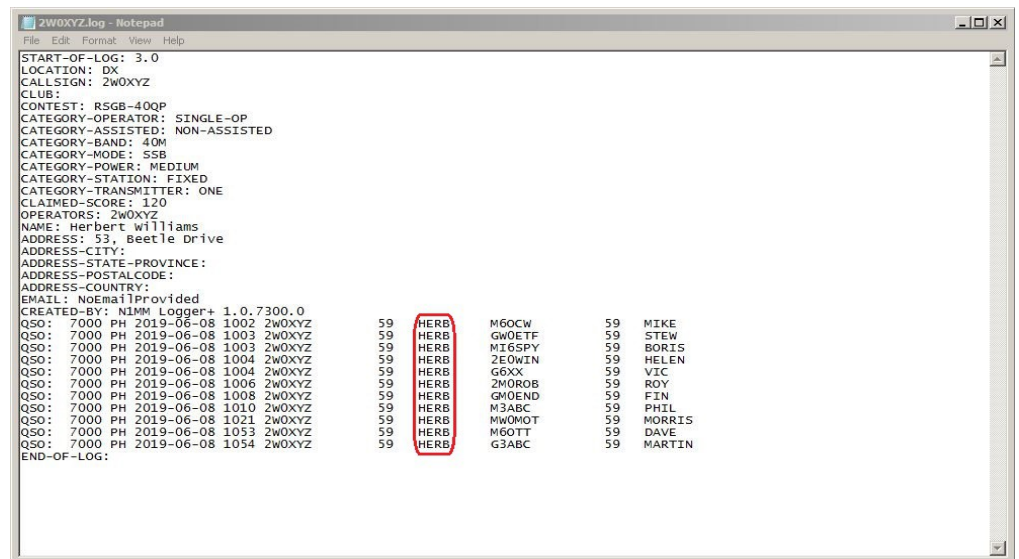

Inspect the Cabrillo before saving and submitting. The information here is used in the adjudication process and it's essential the callsign (including any /P etc) and in particular the name is exactly what you were sending during the contest. Follow the link on the contest rules web page to upload the file to the robot, and check the confirmation email for any error messages.

- 16. Don't leave all this until the last minute. Give yourself plenty of time to familiarise with the program, a contest logger is quite different to a normal day to day logging program. There is much more information on the N1MM website under **Documents > 1. Getting Started** and **Support > How-To Videos > Getting Started** (3) but remember N1MM is for the advanced contester too so much of the material will not apply here. These instructions are designed for a minimal set up with the RSGB 40m QSO Party.
- 17. This has been checked on a Win7 Home Premium machine (running all programs as User not Administrator) but caveats apply with respect to operating systems etc.

## 18. Enjoy the contest!!